# GOTTESDIENSTE – ERSTELLEN, SERIEN

# Inhalt

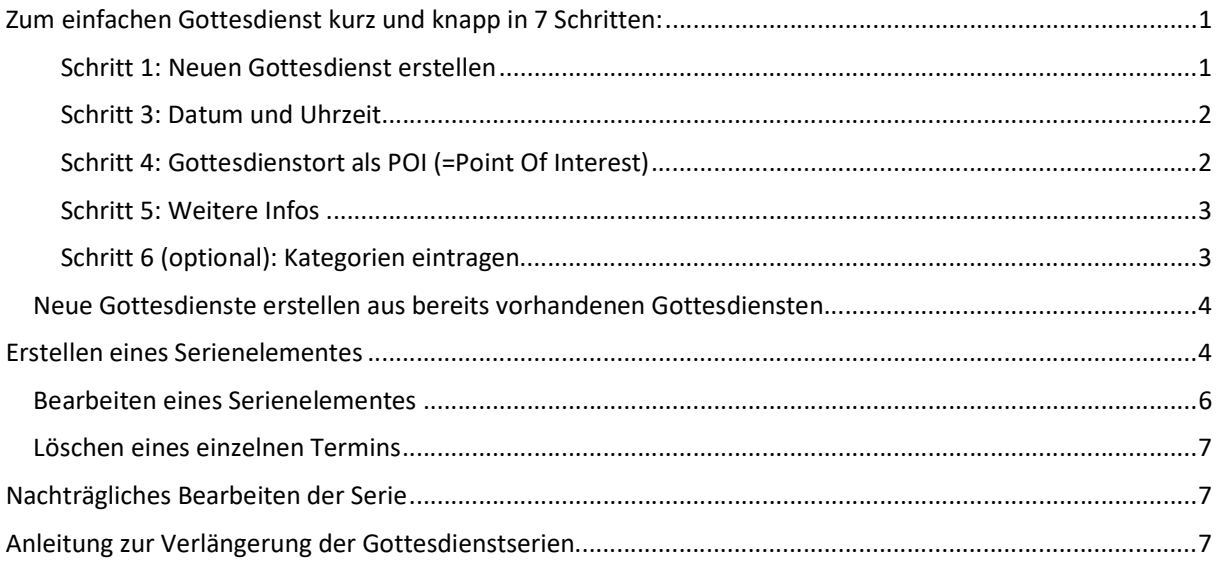

# Zum einfachen Gottesdienst kurz und knapp in 7 Schritten:

#### Ausgangspunkt:

Gehen Sie zum Seiteneditor (Vorschauseite) zu einer Seite mit einer Gottesdienstliste.

#### Schritt 1: Neuen Gottesdienst erstellen

Klicken Sie dort neben einem Gottesdienst auf das Plus-Symbol – am einfachsten direkt einen Gottesdienst auswählen, der schon in der richtigen Kirche stattfindet:

#### **Gottesdienste im Dom**

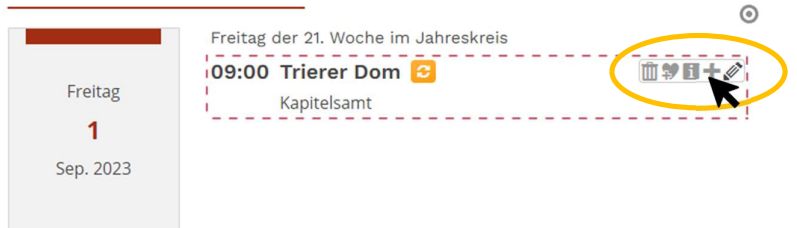

Schritt 2: Entscheiden Sie sich, ob Sie einen komplett neuen Gottesdienst erstellen wollen oder einfach die Vorgaben übernehmen und abändern wollen:

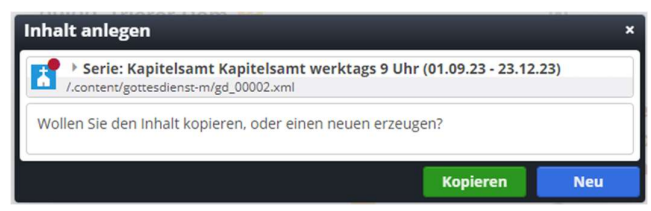

### Schritt 3: Datum und Uhrzeit

Ändern Sie Datum und Uhrzeit in die gewünschte Zeit (in der Auswahlmaske das Datum anklicken, Zeit im Format hh:mm eintragen) und korrigieren Sie notfalls den Titel des Gottesdienstes (über die Auswahl oder wenn davon nichts passt: Stift anklicken und schreiben):

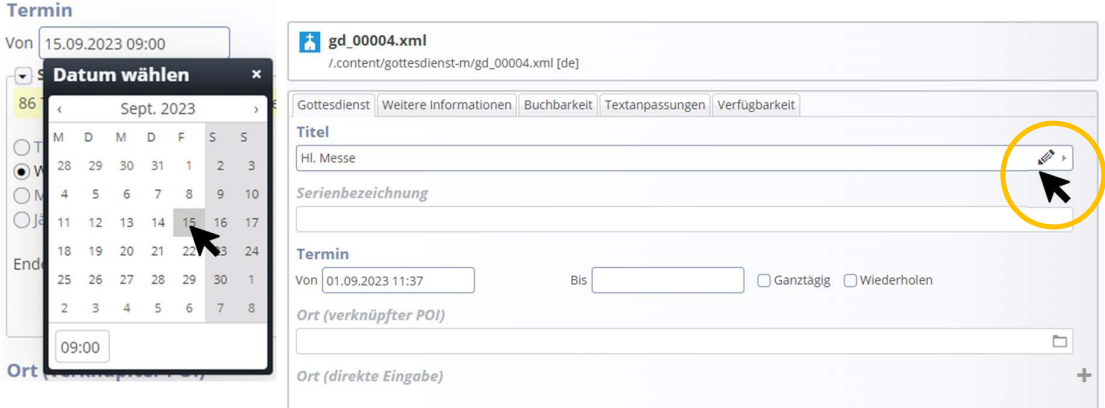

## Schritt 4: Gottesdienstort als POI (=Point Of Interest)

Wählen Sie, falls nötig, einen anderen Gottesdienstort aus der Galerie:

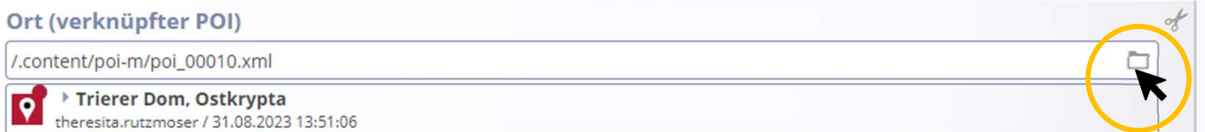

Gegebenenfalls müssen Sie auf den Button "Galerie anzeigen" klicken (wenn die Fehlermeldung kommt, dass keine Karte angezeigt werden kann).

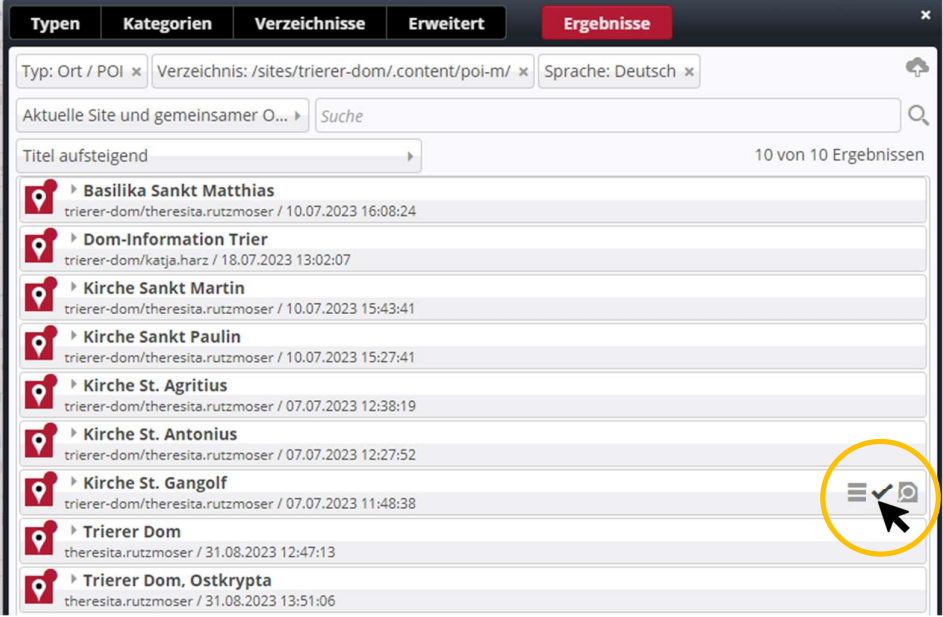

In manchen Fällen kann man den Ort auch direkt als Adresse eingeben, das bietet sich zum Beispiel an bei Friedhöfen oder Sondergottesdiensten an außergewöhnlichen Orten.

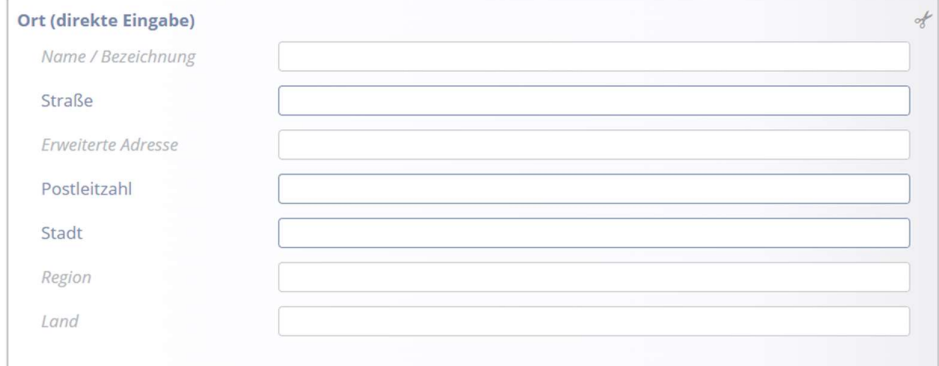

### Schritt 5: Weitere Infos

Tragen Sie, falls nötig, gewünschte weitere Infos - im Reiter , Weitere Informationen' - in das Feld 'Einleitung' ein, ggf. kann auch ein Bild angefügt werden. Diese Infos werden (je nach Einstellung in gekürzter Form) in der Liste angezeigt:

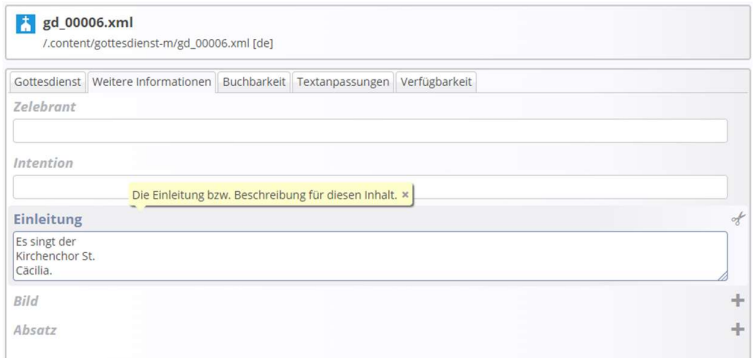

### Schritt 6 (optional): Kategorien eintragen

Vergeben Sie im Reiter , Verfügbarkeit' - sofern gewünscht oder auch wegen der Sortierbarkeit der Liste nach Kirchen – die nötigen Kategorien: klicken Sie in das Feld und wählen Sie die gewünschte(n) Kategorie(n) aus:

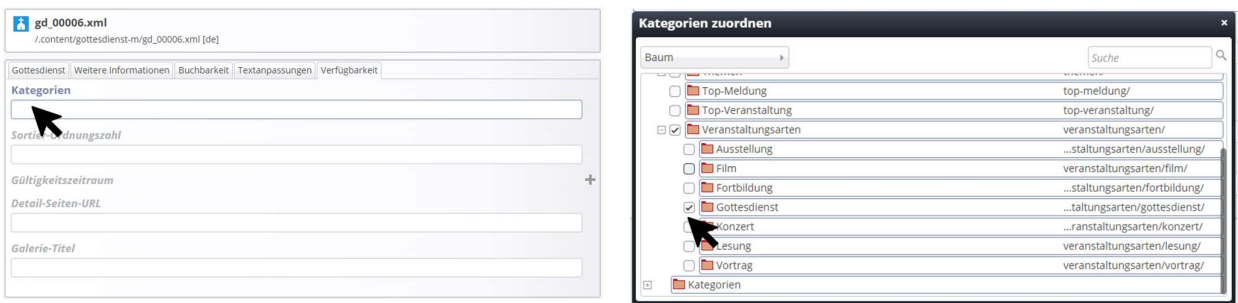

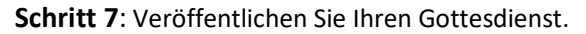

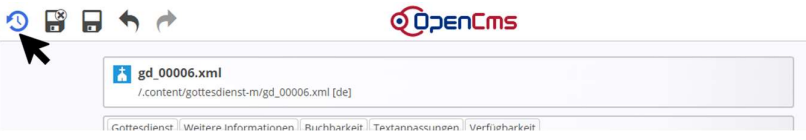

#### Neue Gottesdienste erstellen aus bereits vorhandenen Gottesdiensten

Wenn Sie Gottesdienste einstellen möchten, ist es einfacher, einen Gottesdienst am entsprechenden Ort zu nehmen und auf das Plus zu klicken:

## Veranstaltungen und Gottesdienste

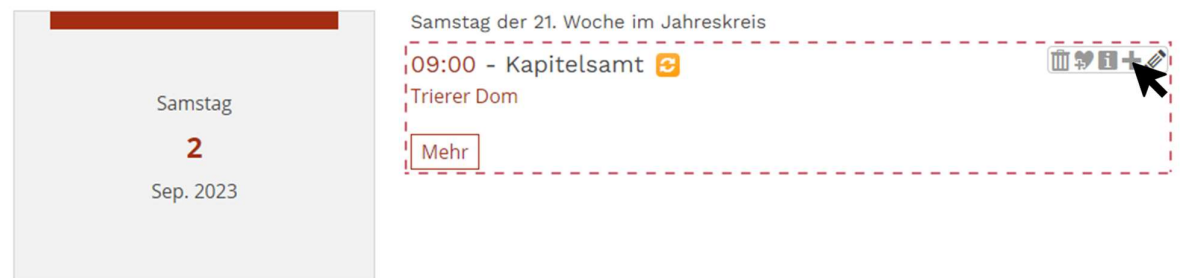

Im Auswahlfenster wählt man dann kopieren. So hat man gleich den richtigen Ort und die richtige Kategorie.

# ERSTELLEN & BEARBEITEN VON SERIENELEMENTEN BEI GOTTESDIENSTEN ODER VERANSTALTUNGEN

In OpenCms wird das Modul 'Gottesdienste' für das Darstellen von Gottesdiensten genutzt. Diese können auch als Serien erstellt werden. Die Vorgehensweise für Veranstaltungsserien ist dabei identisch; dazu findet das Element , Veranstaltungen' Verwendung.

In OpenCms können sowohl für Veranstaltungen wie auch für Gottesdienste Serien erstellt werden. Die Maske dabei ist identisch. Sie wird zusätzlich zu den anderen Formularfeldern ausgefüllt. (Siehe dazu auch jeweils die Anleitungen zu Gottesdiensten oder Veranstaltungen).

## Erstellen eines Serienelementes

Ausgangspunkt: Nehmen Sie einen bereits erstellten Gottesdienst oder eine Veranstaltung oder erstellen Sie ein neues Element

Schritt 1: Klicken Sie den Button , Wiederholen' an.

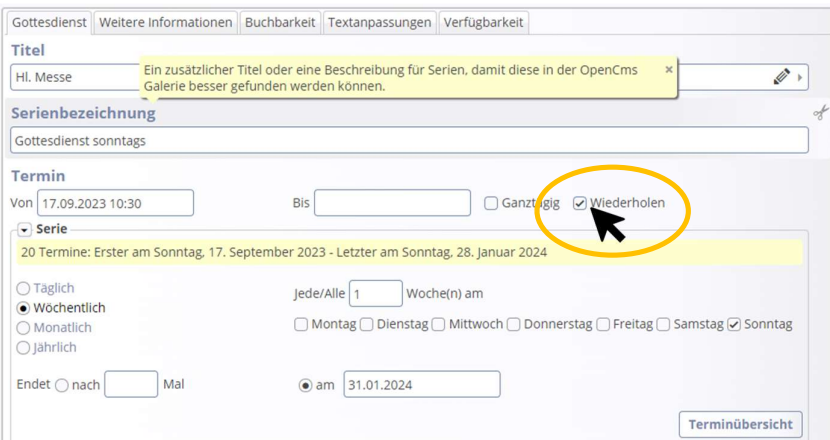

Damit öffnen sich die Optionen für die Wiederholungen.

Beim Klick auf den Wiederholungsrhythmus (täglich, wöchentlich, monatlich, jährlich) öffnen sich die weiteren Optionen:

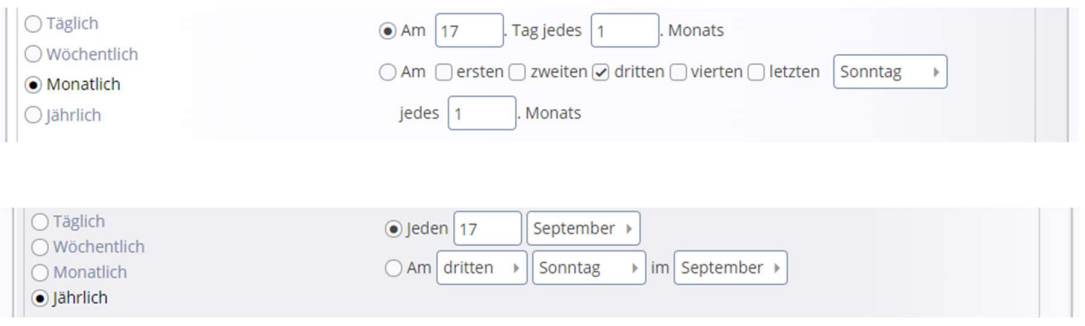

Schritt 2: Wählen Sie nun den passenden Rhythmus und machen die Feinjustierung. Stellen Sie ein passendes Ende ein – also z. B. nach 5 Terminen oder ein Datum (z.B. 31.01.2024).

Wichtig: Eine Serie kann nicht mehr als 100 Termine enthalten. Der Einfachheit halber sollten Sie alle Gottesdienstserien mit einem festen Enddatum versehen (z.B. 31.01. des Folgejahres), damit Sie im Januar in aller Ruhe die Gottesdienstserien nochmals bearbeiten und verlängern können.

Schritt 3: Klicken Sie auf ,Terminübersicht' und prüfen Sie, ob die angegebenen Termine korrekt sind. Nicht stattfindende Termine können Sie einfach wegklicken und über ,ok' übernehmen. Bitte beachten Sie: Die Terminliste ist von links nach rechts pro Reihe zu lesen.

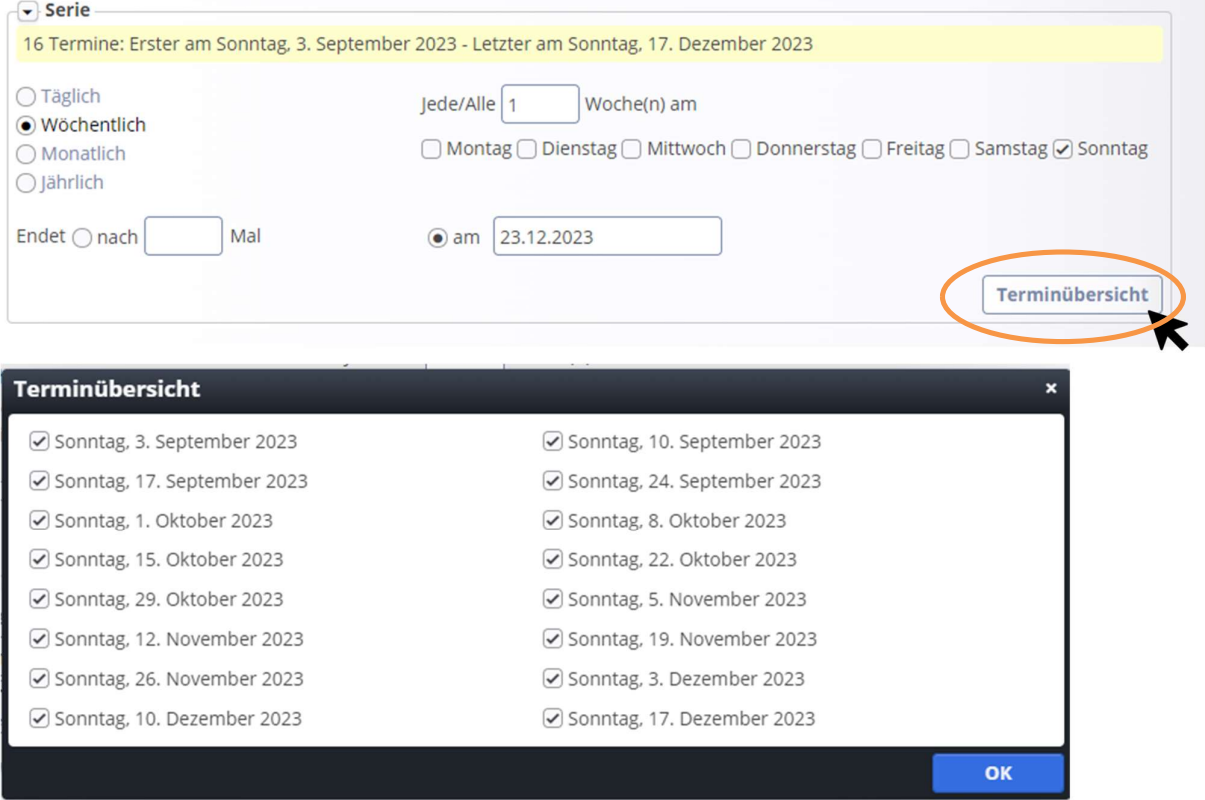

Ihre Serie ist nun fertig angelegt. Bei Gottesdiensten können Sie der Serie noch eine Serienbezeichnung hinterlegen.

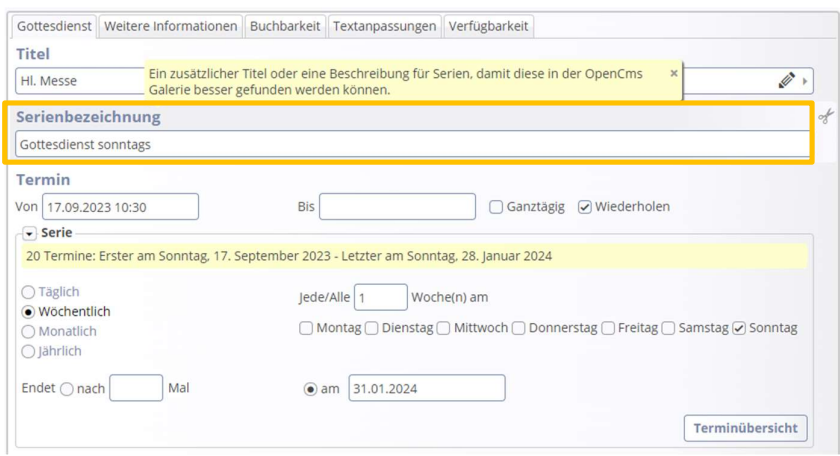

Wenn alles richtig gelaufen ist, wird die Gottesdienstreihe/Veranstaltungsreihe in folgender Form für den Redakteur angezeigt:

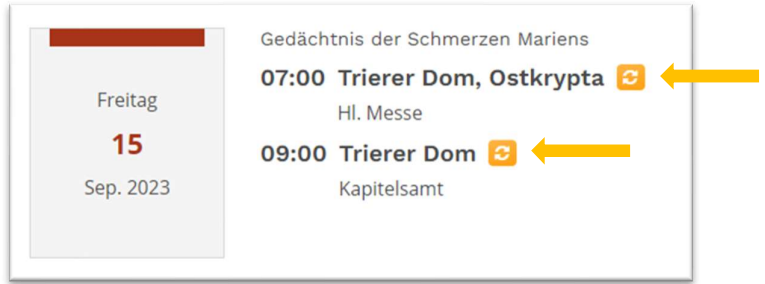

Das gelbe Symbol (nur für den Redakteur sichtbar) zeigt an, dass es sich um eine Serie handelt. Ändert man ein einzelnes Element (einen einzelnen Termin) wird er mit einer Schere als Symbol dargestellt (ausgelöst aus der Serie, siehe unten):

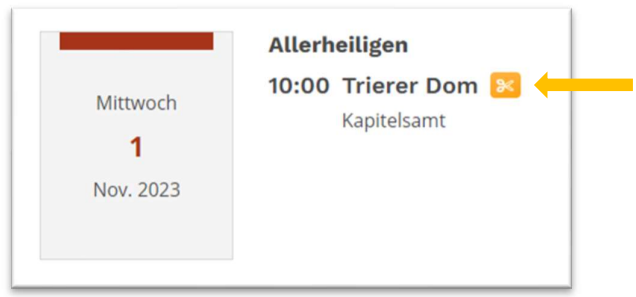

## Bearbeiten eines Serienelementes

Wenn ein einzelnes Serienelement verändert werden soll, klicken Sie auf den Bearbeitungsstift neben dem gewünschten Element und beantworten die Abfrage mit ,nur diesen Termin'.

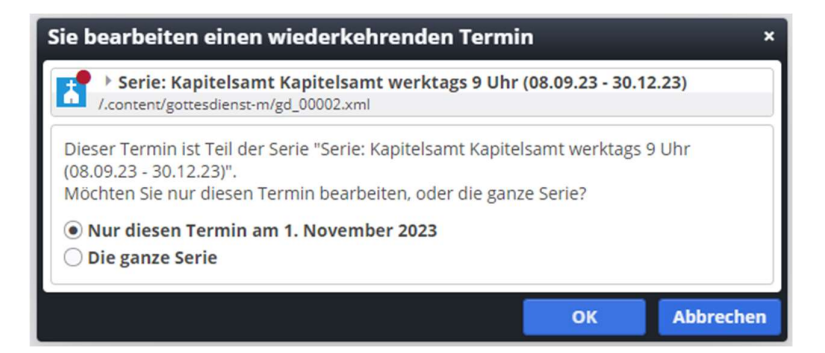

Sie können nun dieses Element verändern.

### Löschen eines einzelnen Termins

Möchten Sie ein Element aus einer Serie löschen, klicken Sie auf den Papierkorb und beantworten Sie die Abfrage mit , Nur diesen Termin ...'

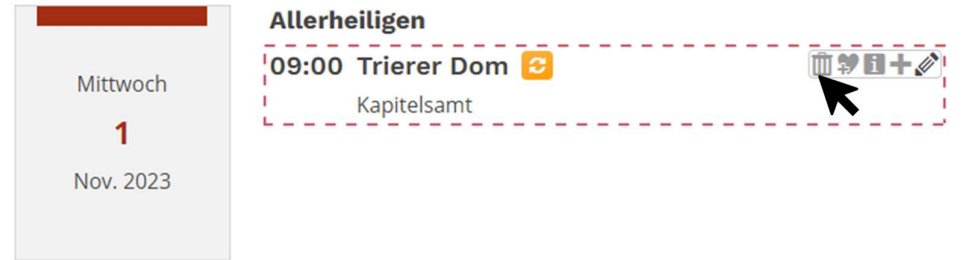

Sowohl herausgelöste Termine wie auch gelöschte Termine werden in der Terminübersicht der Serie nicht mehr aufgeführt.

## Nachträgliches Bearbeiten der Serie

Sie können auch die ganze Serie bearbeiten oder sogar löschen. Sie müssen dann jeweils im Abfragefenster auf , Die ganze Serie' klicken.

# Anleitung zur Verlängerung der Gottesdienstserien

#### Aussehen jetzt:

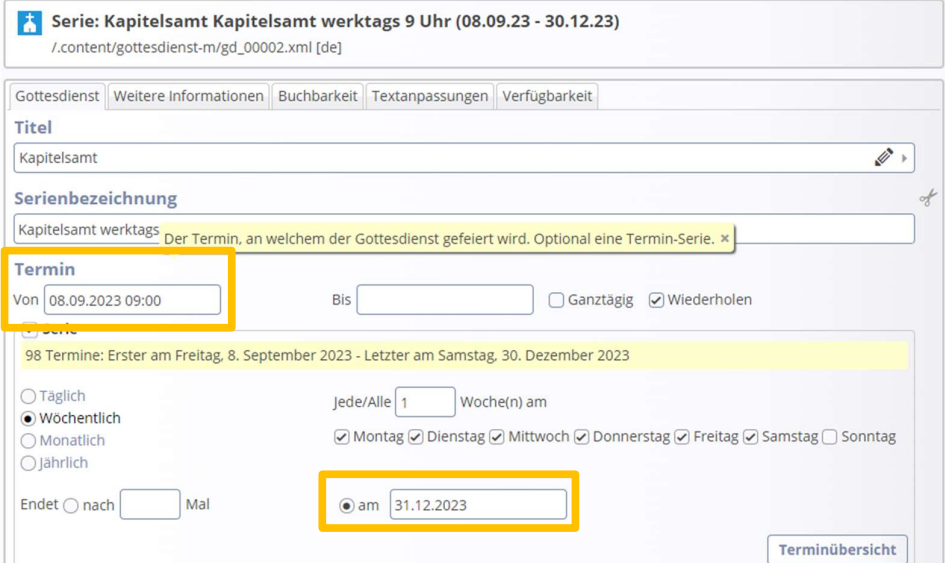

#### 8 Kurzanleitung OpenCms 2023

Hier sind zwei Stellen, an denen Sie korrigieren müssen.

Warum zwei? Wenn Sie nur das End-Datum ändern, funktioniert es nicht, da nur eine gewissen Anzahl Termine in einer Serie zulässig sind.

Schritt 1: Ändern Sie den Termin auf den entsprechenden Tag in der vergangenen Woche (damit Ihnen keine aktuellen Gottesdienste verloren gehen: Letzte Woche – dann bleiben die Gottesdienste von dieser Woche unberührt).

Schritt 2: Stellen Sie das End-Datum auf 31.01.2022 (einfach die 1 löschen und 2 schreiben)

Warum 31.01.2022: Es ist nur eine bestimmte Anzahl Termine möglich, deshalb nur 1 Jahr. Zudem ist es sinnvoll, dass man zu einem festen Zeitpunkt alle Serien verlängern kann und nicht jede Serie einen eigenen End-Punkt hat (z. B. durch den Ausfall von Gottesdiensten)

Schritt 3: Speichern und Schließen und dann veröffentlichen oder auch direkt Veröffentlichen

Führen Sie diese Änderung für alle Serien durch und vermerken Sie sich im Kalender, dass dieselbe Änderung im Januar nächsten Jahres wieder ansteht.

#### Aussehen nachher:

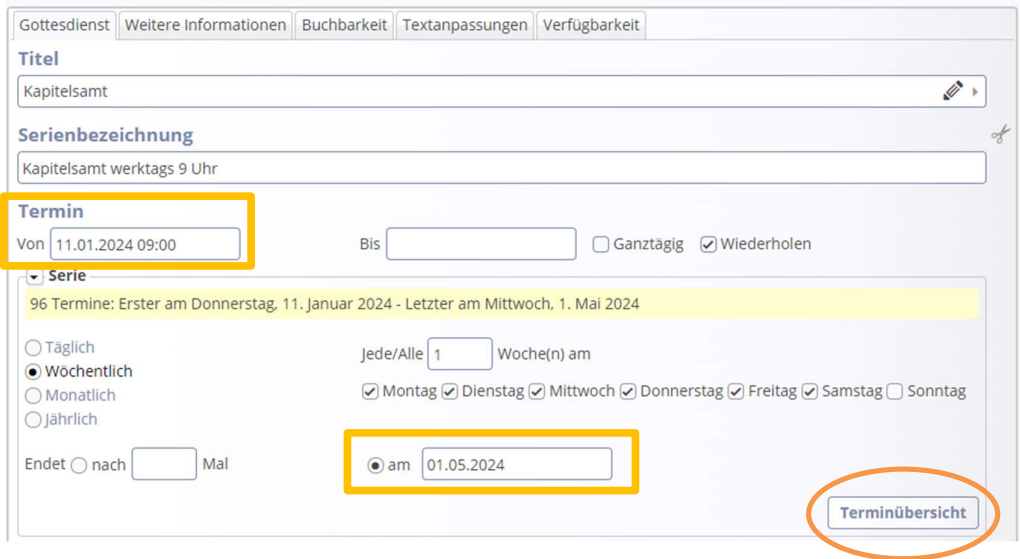

Über den Button ,Terminübersicht' können Sie die Termine nochmals überprüfen und ggf. Korrekturen vornehmen (für jetzt schon absehbare Ausfälle der Gottesdienste). Bitte beachten Sie: Die Terminliste ist von links nach rechts pro Reihe zu lesen.

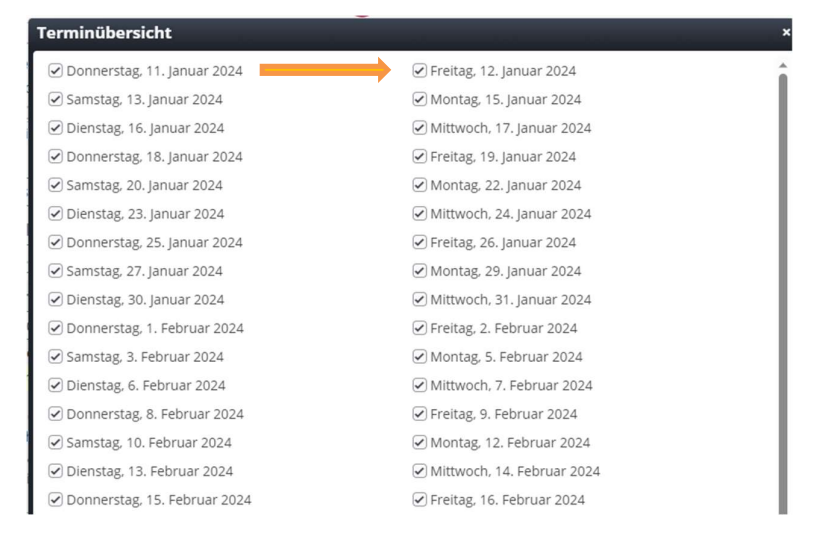